# **Broker portal user guide**

## Registration, access and maintenance

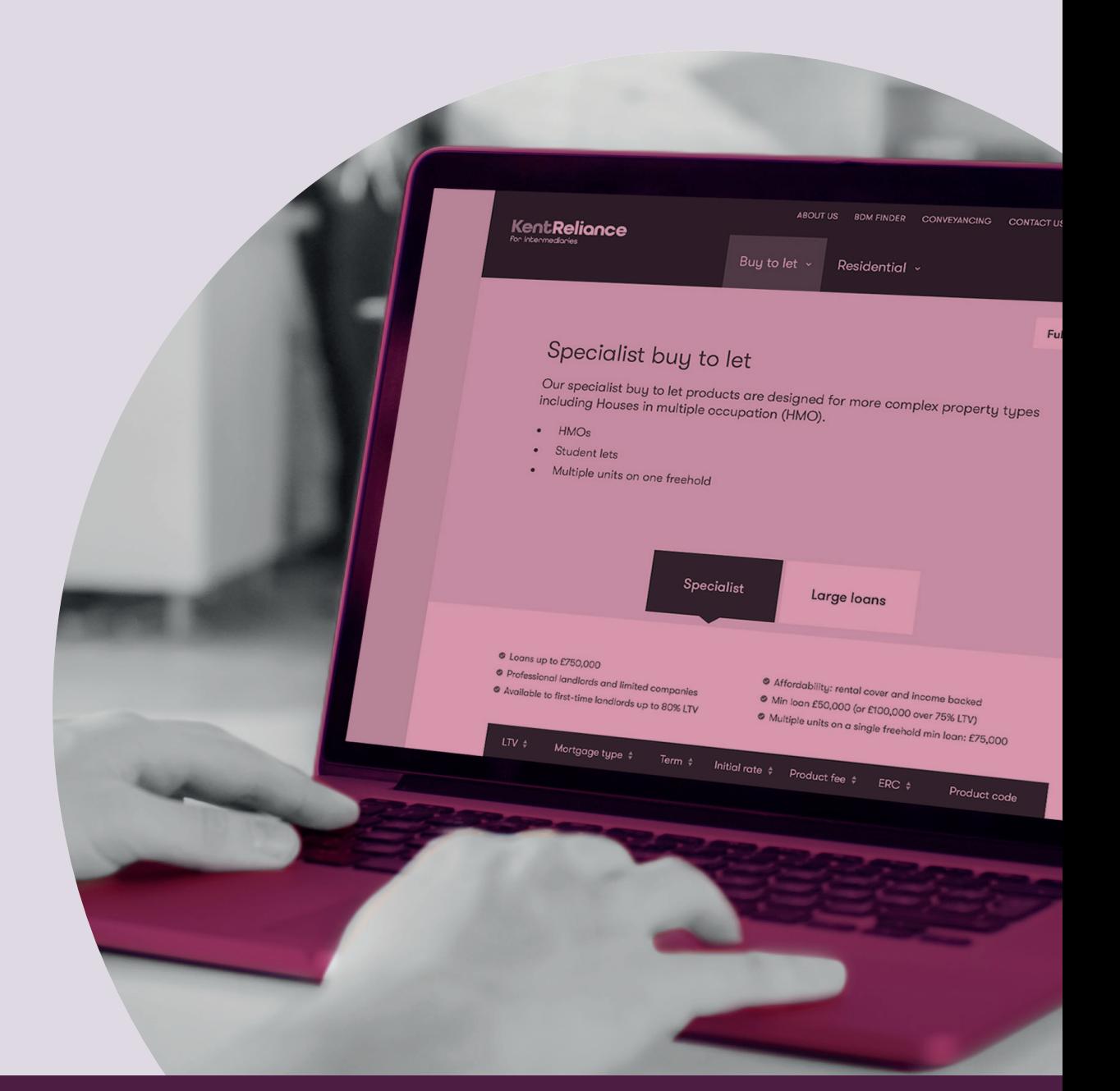

KentReliance

for Intermediaries

January 2020

For intermediaru use onlu

## **Contents**

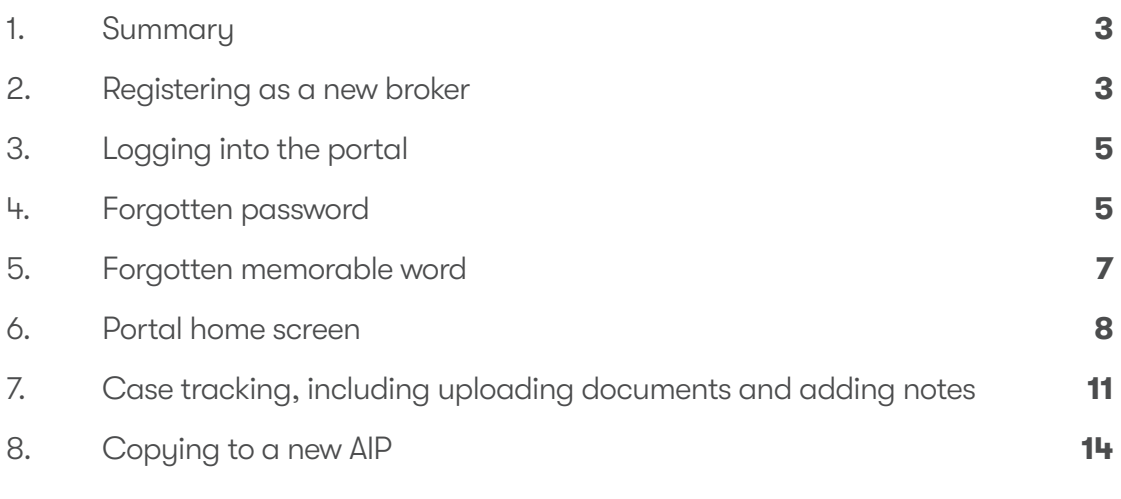

## **1. Summary**

This user guide gives you an overview of the Kent Reliance for Intermediaries broker portal. It'll cover how to register, use the broker portal home screen, how to track cases, as well as other useful hints and tips.

## **2. Registering as a new broker**

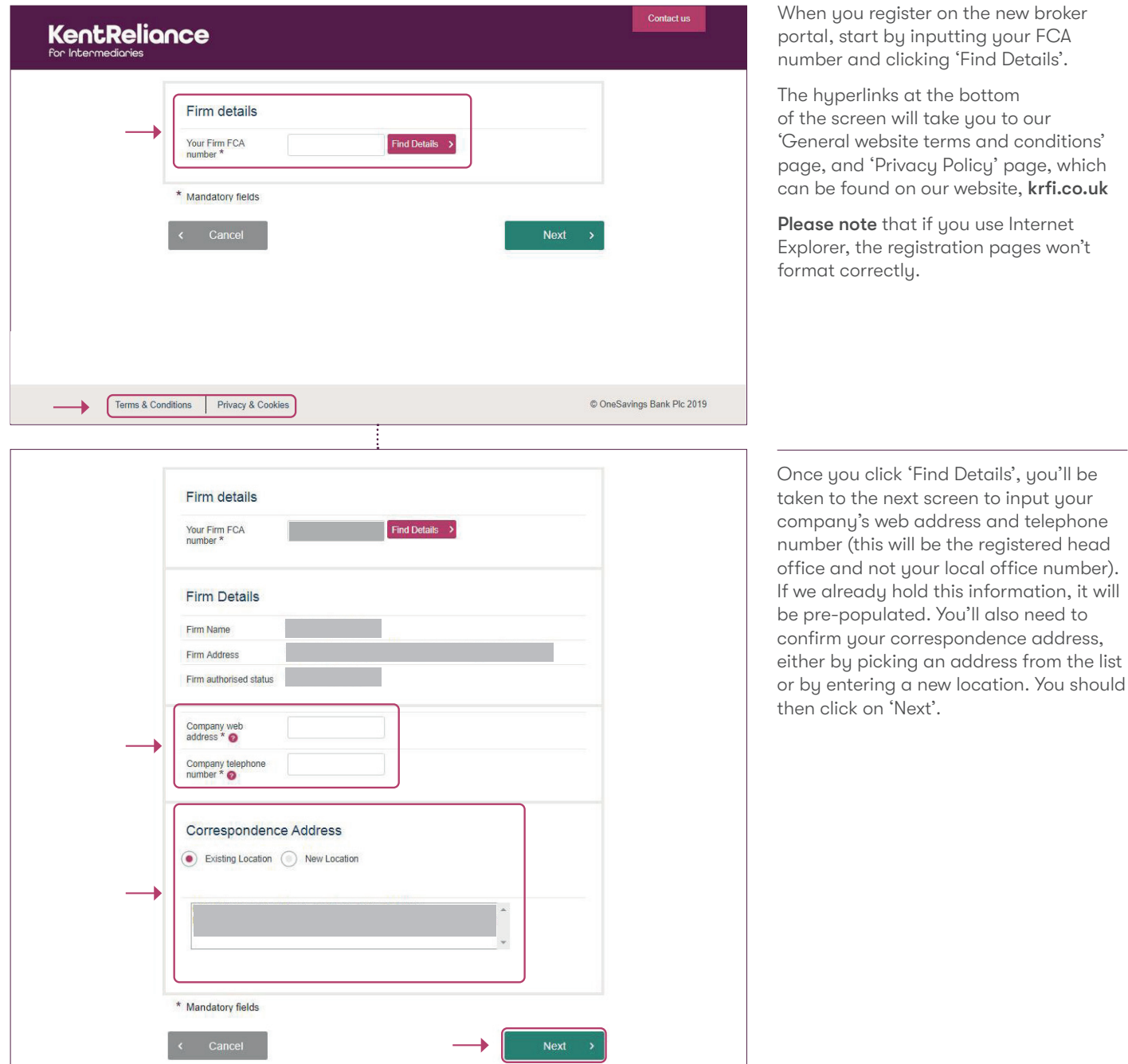

broke<mark>r</mark><br>FCA portal, start by inputting your FCA

of the screen will take you to our nditions' e, which r<mark>fi.co.uk</mark>

met won't

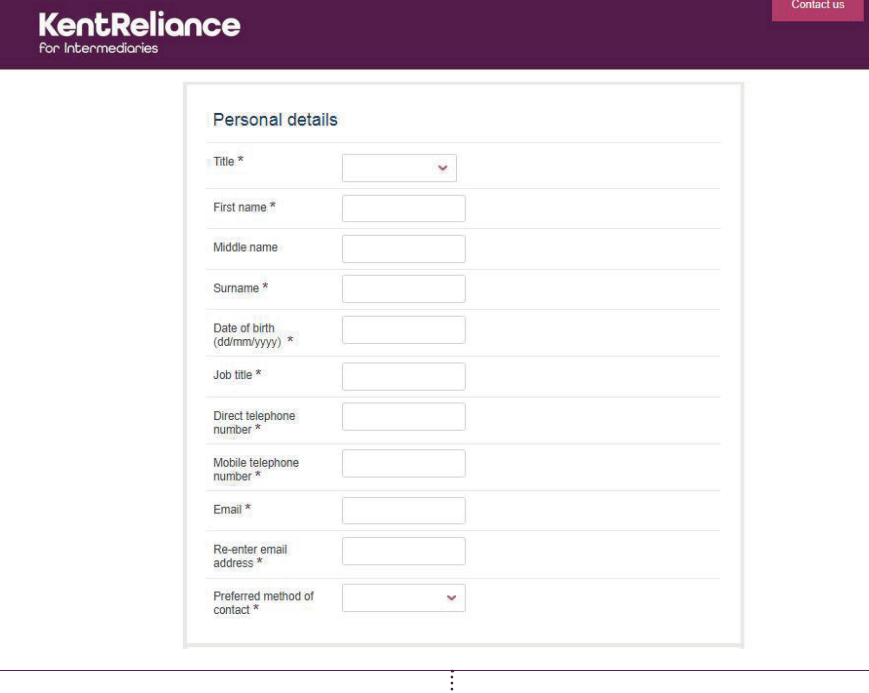

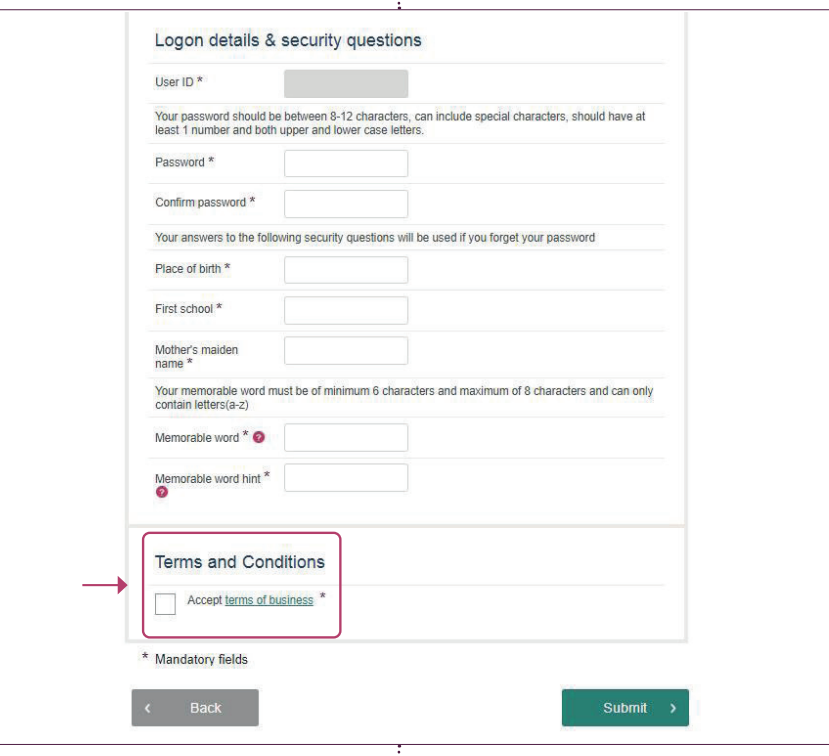

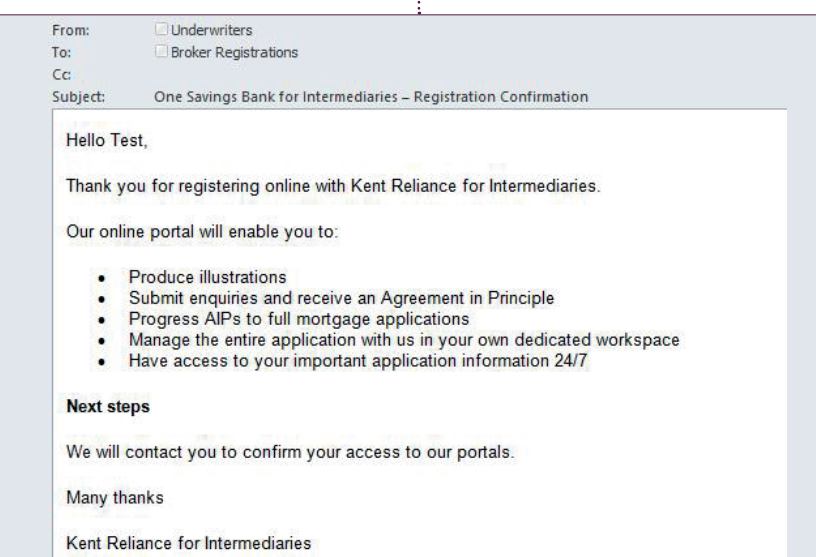

You'll then need to complete your personal details, provide a password, answer the security questions (we won't accept 'birth', 'school' or 'mother' for the answers). You'll also need to provide a memorable word and memorable word reminder.

Lastly, you'll need to tick the 'Accept terms of business' box and then click 'Submit'. The hyperlink built into 'Accept terms of business' will take you to our Group Introducer Agreement at krfi.co.uk/distribution-partners

You'll get an email to acknowledge the registration.

Your registration request will be processed by Sales Support within two working days. Once registered, you'll receive an email confirming that you can log in.

## **3. Logging into the portal**

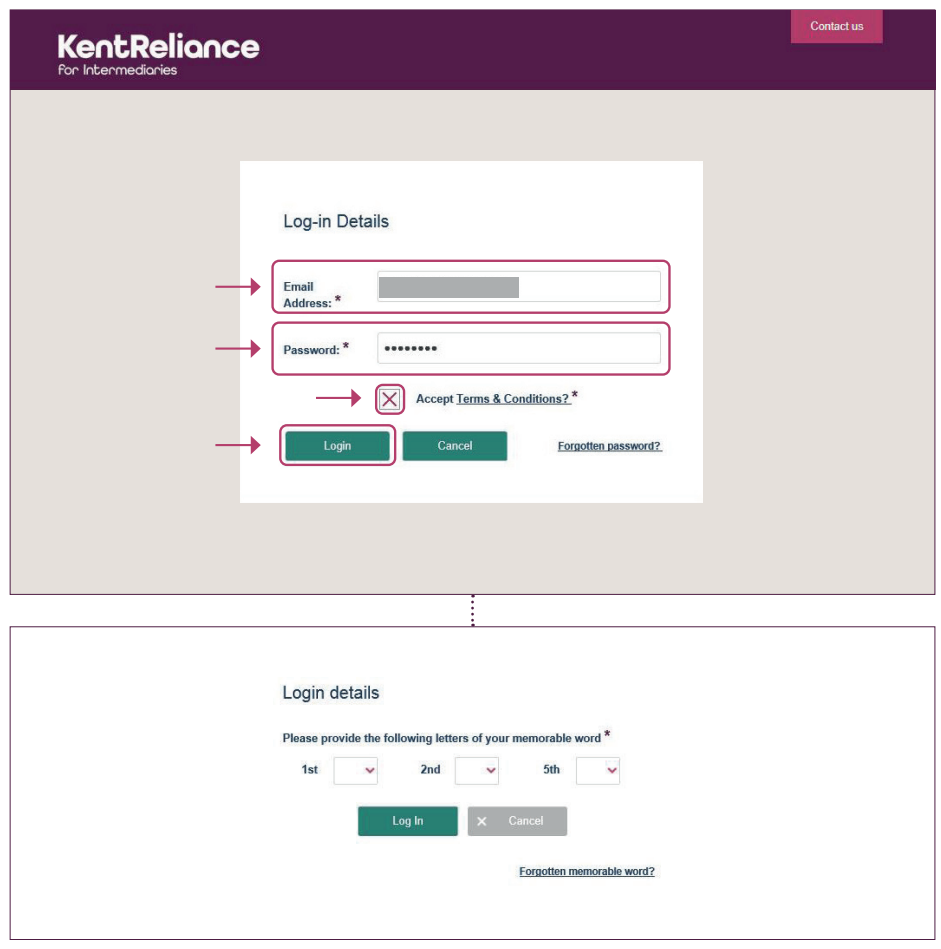

When you log into the new portal, you must input your email address, password, tick the 'Accept Terms & Conditions' box and then click on 'Login'.

The 'Accept Terms & Conditions?' hyperlink will take you to our Group Introducer Agreement at krfi.co.uk/distribution-partners

The 'Terms & Conditions' and 'Privacy & Cookies' hyperlinks at the bottom of the screen will take you to our 'General website terms and conditions' page and 'Privacy Policy' page at krfi.co.uk

Once you click 'Login', you'll be asked to enter three letters from the memorable word you set up at registration. The letter requested will vary each time you log in.

Pick your letters from an alphabet list using the drop-down arrow next to each box (or manually type by clicking directly in the box). Then click 'Log in' and you'll be taken to the portal home screen.

## **4. Forgotten password**

Email Address<sup>\*</sup> Place of birth \*

Mother's Maiden name\*

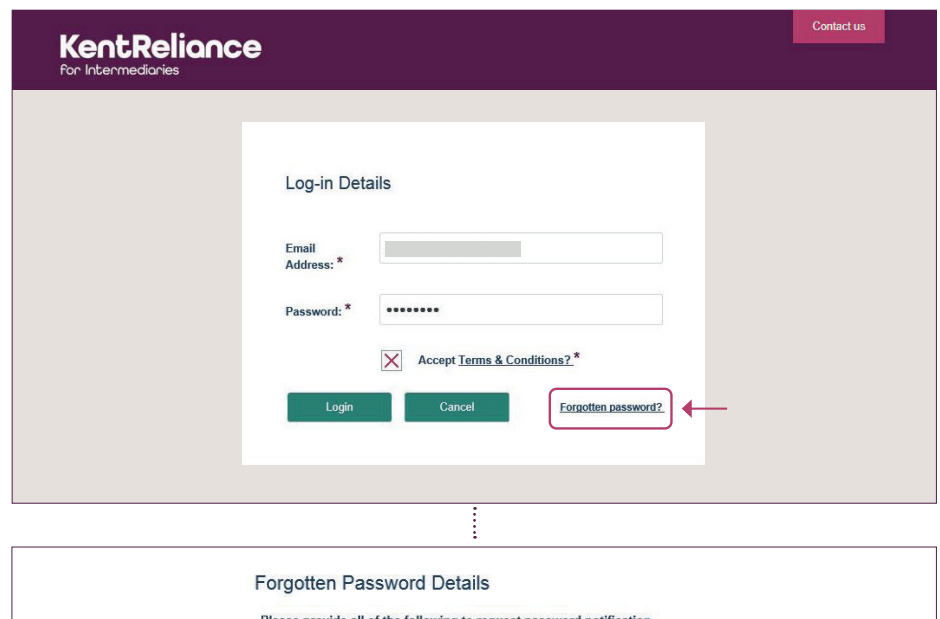

On the portal login screen, there's a 'Forgotten password?' hyperlink that you can click on.

Clicking on this will bring up a new screen, where you need to enter your email address and the answers to two of the three security questions you set up when you originally registered.

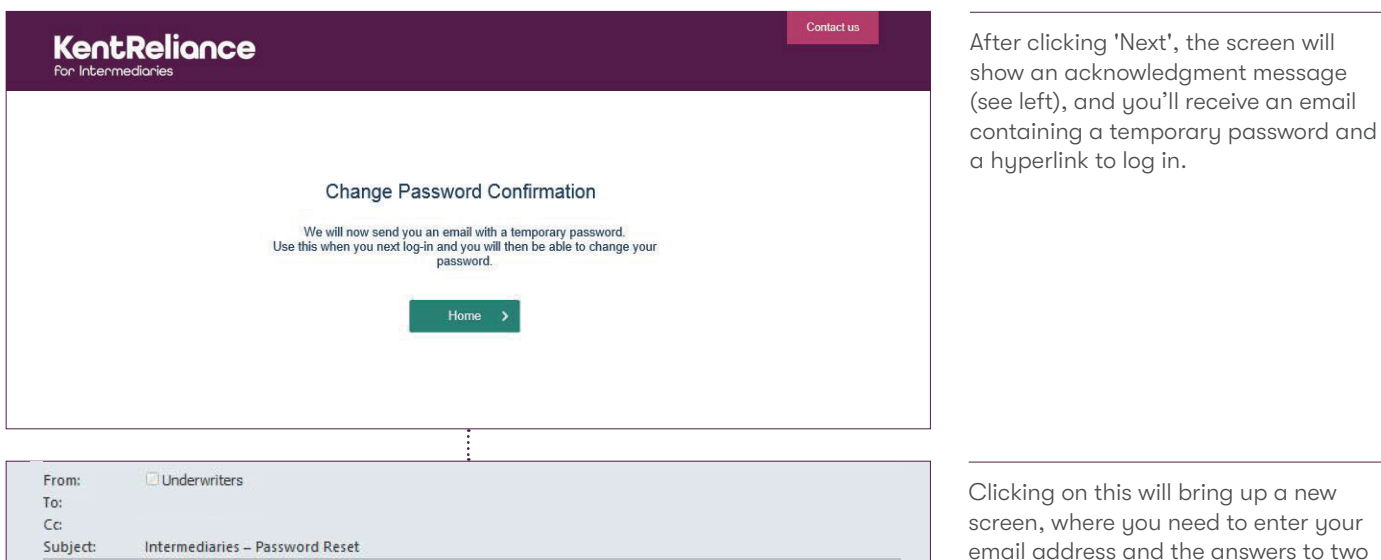

Dear

We have received a request to provide you with a new password. To create a new password, please use this temporary password when accessing our system : aDzebXc4<br>To assess the system click here : https://OSBNDPRWU01.osbdev.osb.co.uk/Intermediary<br>You will then be asked to supply a more

If you have any questions, please call our Broker Liaison Team on 01634 835791.

Many thanks

& Conditions' box, and then click 'Login'.

of the three security questions you set up

when you originally registered.

Click on the link in the email to go to the 'Login' screen, enter your email, the temporary password you were given in the email, tick the 'Accept Terms

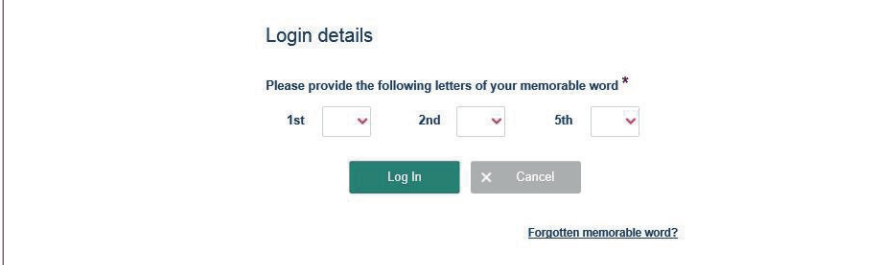

This will take you to the memorable word verification screen.

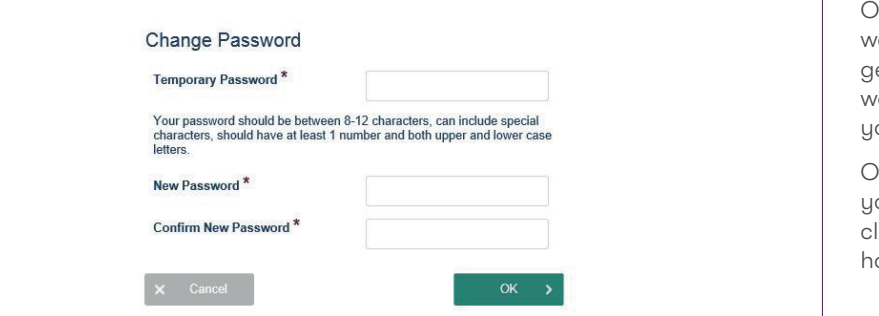

Ince you've entered your memorable word letters and clicked 'Log in', you'll et the 'Change Password' screen. You won't be able to use a password that ou've previously used.

Once you enter the temporary password, our new password twice and then lick 'OK', you'll be taken to the portal ome screen.

## **5. Forgotten memorable word**

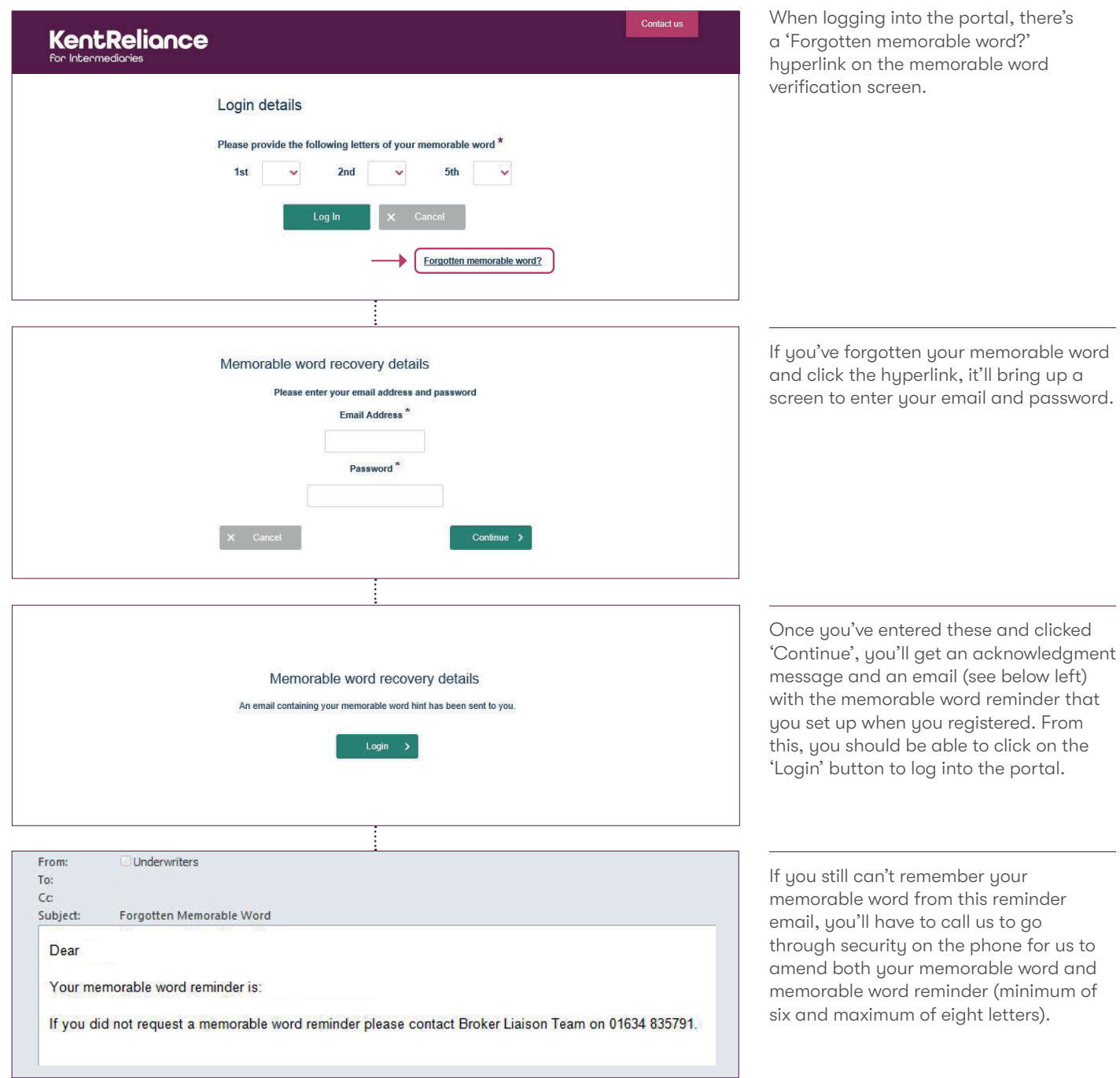

### **6. Portal home screen**

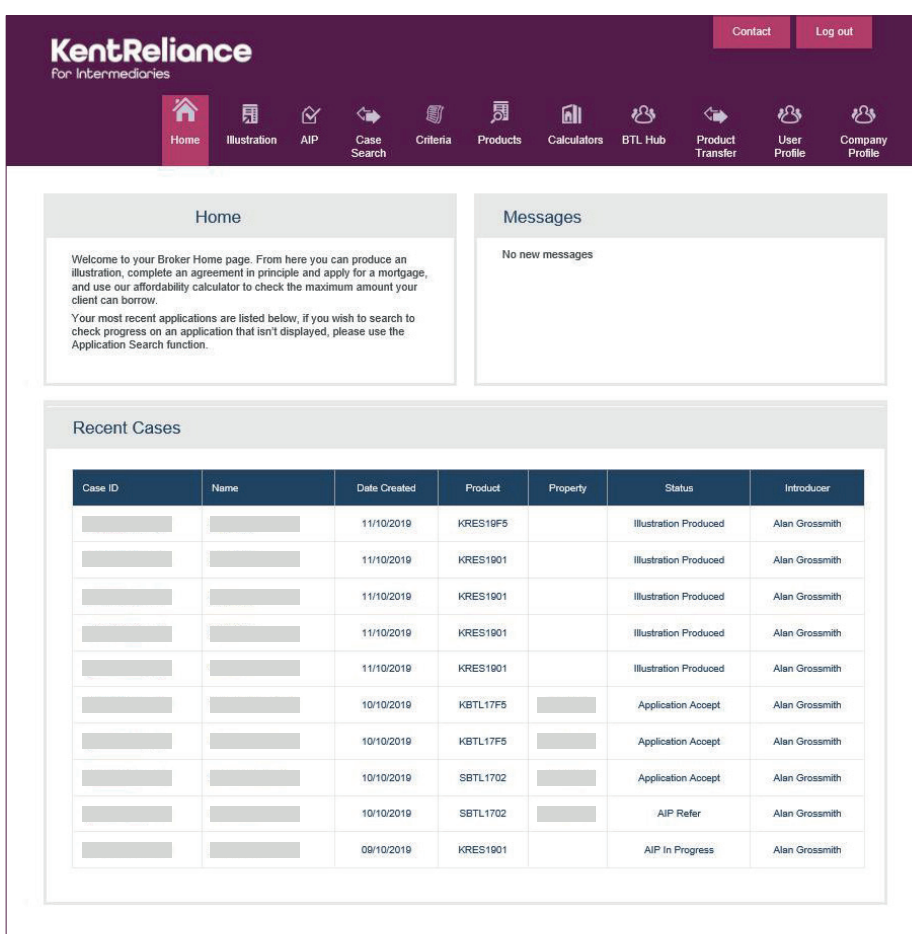

When you successfully log into the portal, the home screen will show a navigation toolbar, a 'Contact' button, a 'Log out' button, the most recent 10 cases you've submitted, and a 'Messages' field where we may enter any important information you need to know about.

Firstly, we'll go through the options on the navigation toolbar:

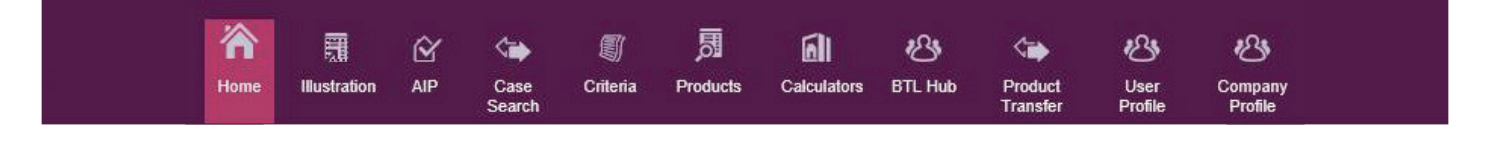

#### **Home:**

Clicking this takes you to the home screen of the portal.

**Illustration:**  Clicking this allows you to key

an illustration.

#### **AIP:**

Clicking this allows you to key an AIP without the need for keying an illustration first.

**Case Search:**  Clicking this takes you to the case search screen, which is

### **Criteria:**

Clicking this takes you to the KRFI website.

**Products:**  Clicking this

takes you to the KRFI website.

#### **Calculators:**

Clicking this takes you to the KRFI website.

**BTL Hub:**  Clicking this takes you to the log in screen of the BTL Hub website.

**Product Transfer:**

Clicking this takes you to the KRFI website log in holding page.

#### **User Profile:**

covered later.

Clicking this gives further options to administer your log in, which is covered later.

#### **Company Profile:**

This allows brokers with certain portal permissions to lock/unlock other brokers registered within the same broker company.

#### **Case Search**

Clicking 'Case Search' will take you to a new screen where you can search by:

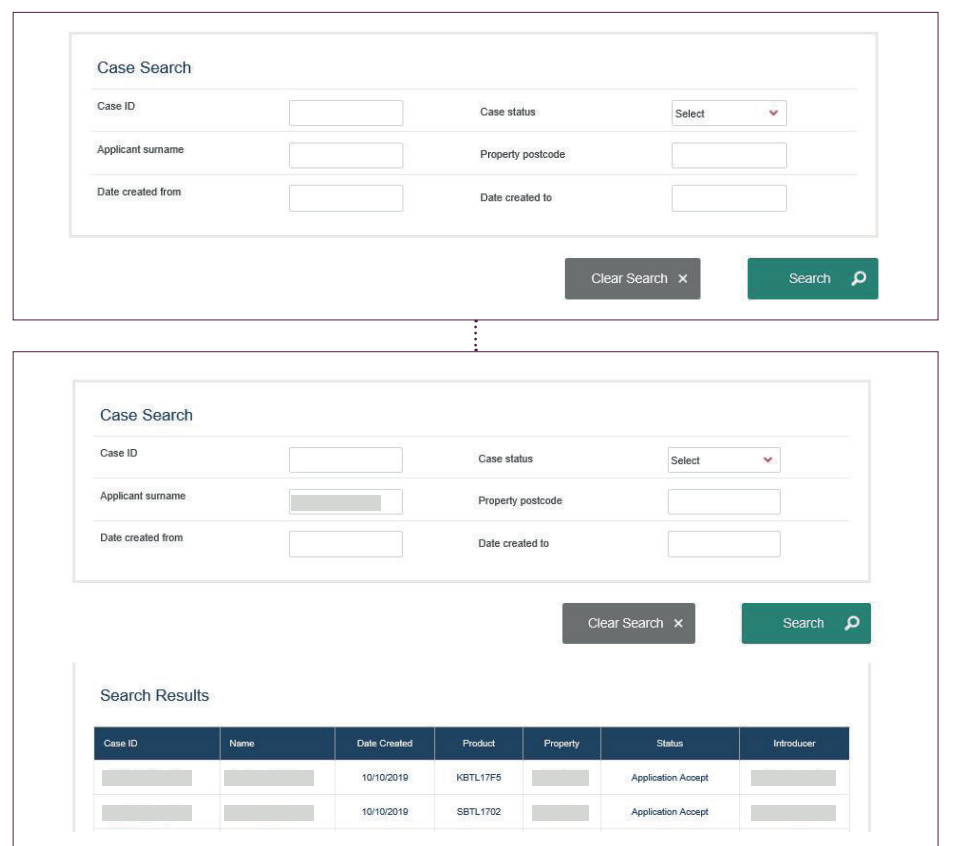

- Case number (Case ID)
- Case status
- Applicant surname
- Property postcode
- Date created from
- Date created to

Enter the relevant search criteria and click 'Search'. The 'Search Results' then appear below the 'Case Search' criteria fields. You can then click on the ID of the case you searched in order to enter it.

#### **User profile**

On this screen, you have the following options:

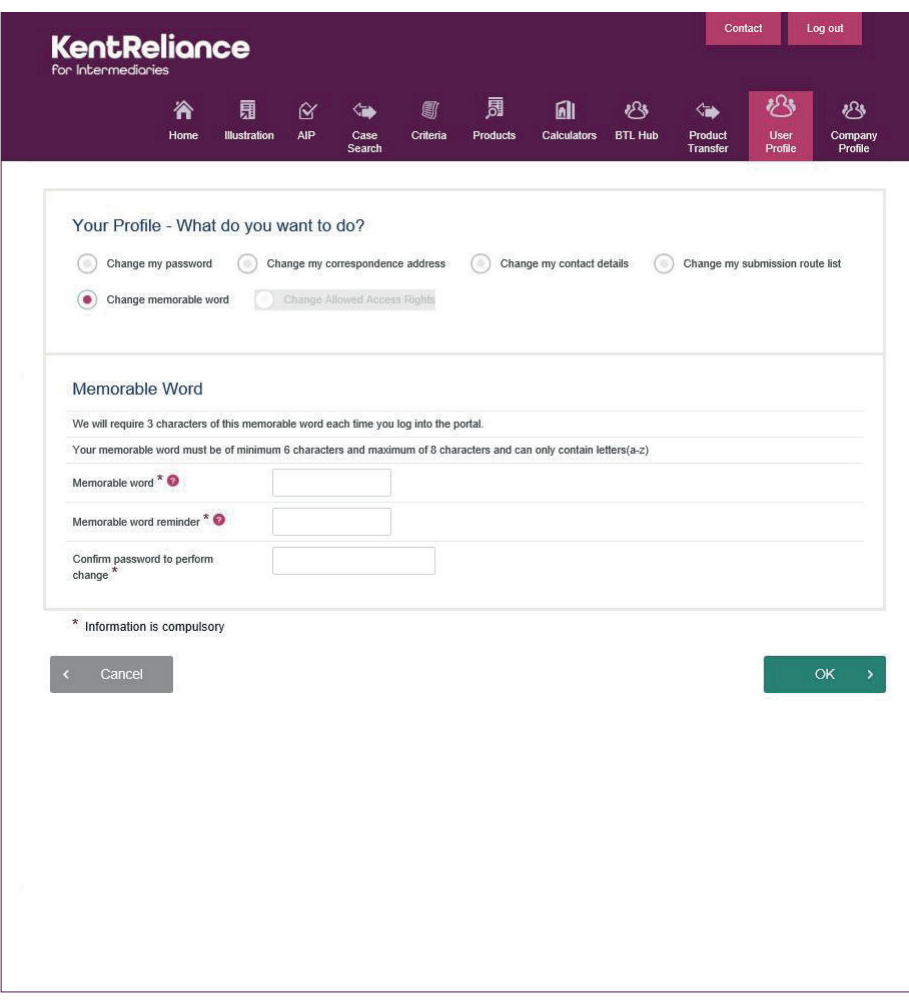

Change my password: This option will ask you to input your old and new password, then click 'OK' to confirm.

Change my correspondence address: This option lets you pick an alternative available correspondence address already held for the company, or enter a new correspondence address, followed by entering your password and clicking 'OK' to verify the change. Please note that you cannot change your company registered address. If this is required please email us at brokersupport@krbs.com

Change my contact details: This option allows you to add or amend your landline telephone number and mobile number, followed by entering your password and clicking 'OK' to verify the change. Please note that you cannot change your email address in this section. This can only be done by us.

#### Change my submission route list:

This screen lets you add and remove mortgage clubs that you submit via, followed by entering your password and clicking 'OK' to verify the change.

Change memorable word: This screen allows you to change your memorable word and memorable word reminder, followed by entering your password and clicking 'OK' to verify the change.

#### **'Contact' option**

Clicking 'Contact' will take you to the KRFI website.

#### **'Messages' box**

This area on the home screen is used by us to place important notices you need to be aware of, such as a planned portal maintenance weekend where the portal will be taken offline on a specific date.

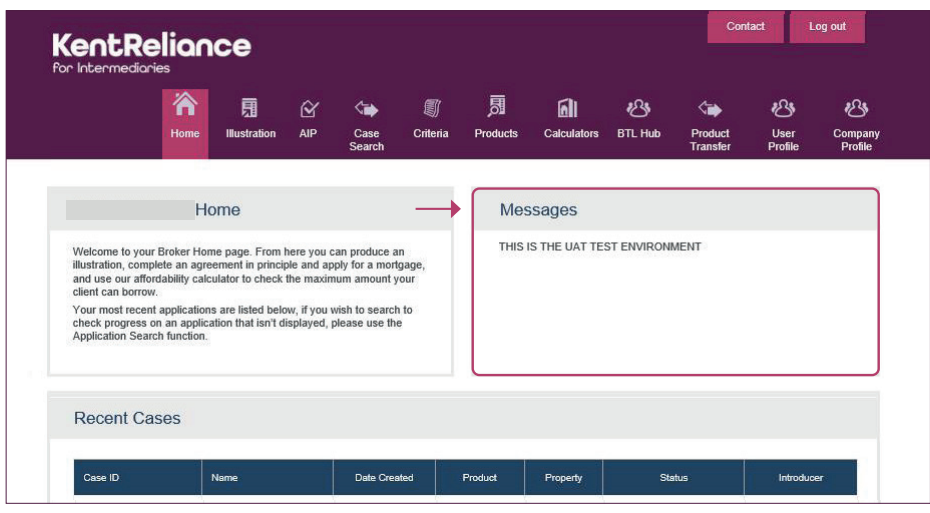

#### **Home screen**

From the home screen, you can click on the ID of any of the last 10 cases in order to enter them and carry out further actions.

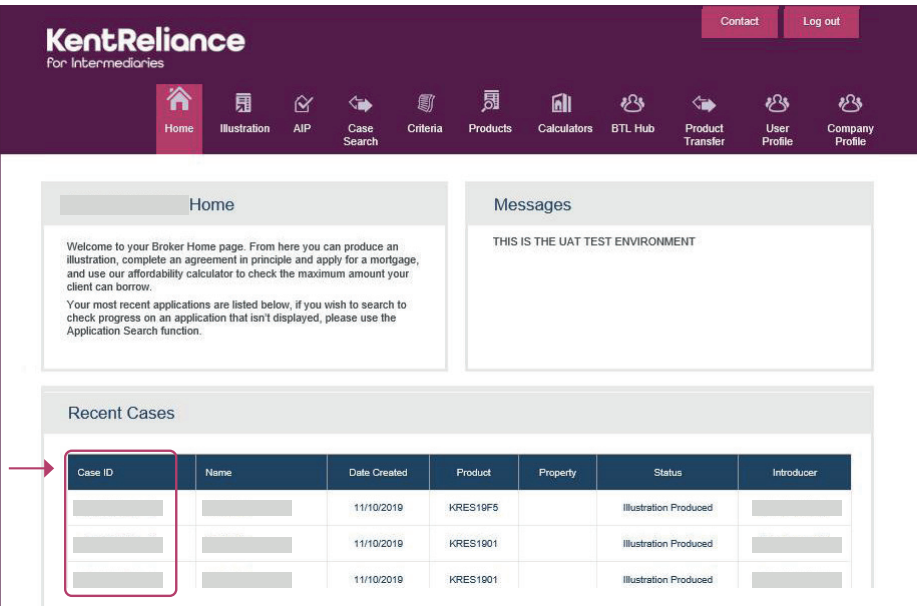

## **7. Case tracking, including uploading documents and adding notes**

Once a full application has been submitted, you need to upload additional documents.

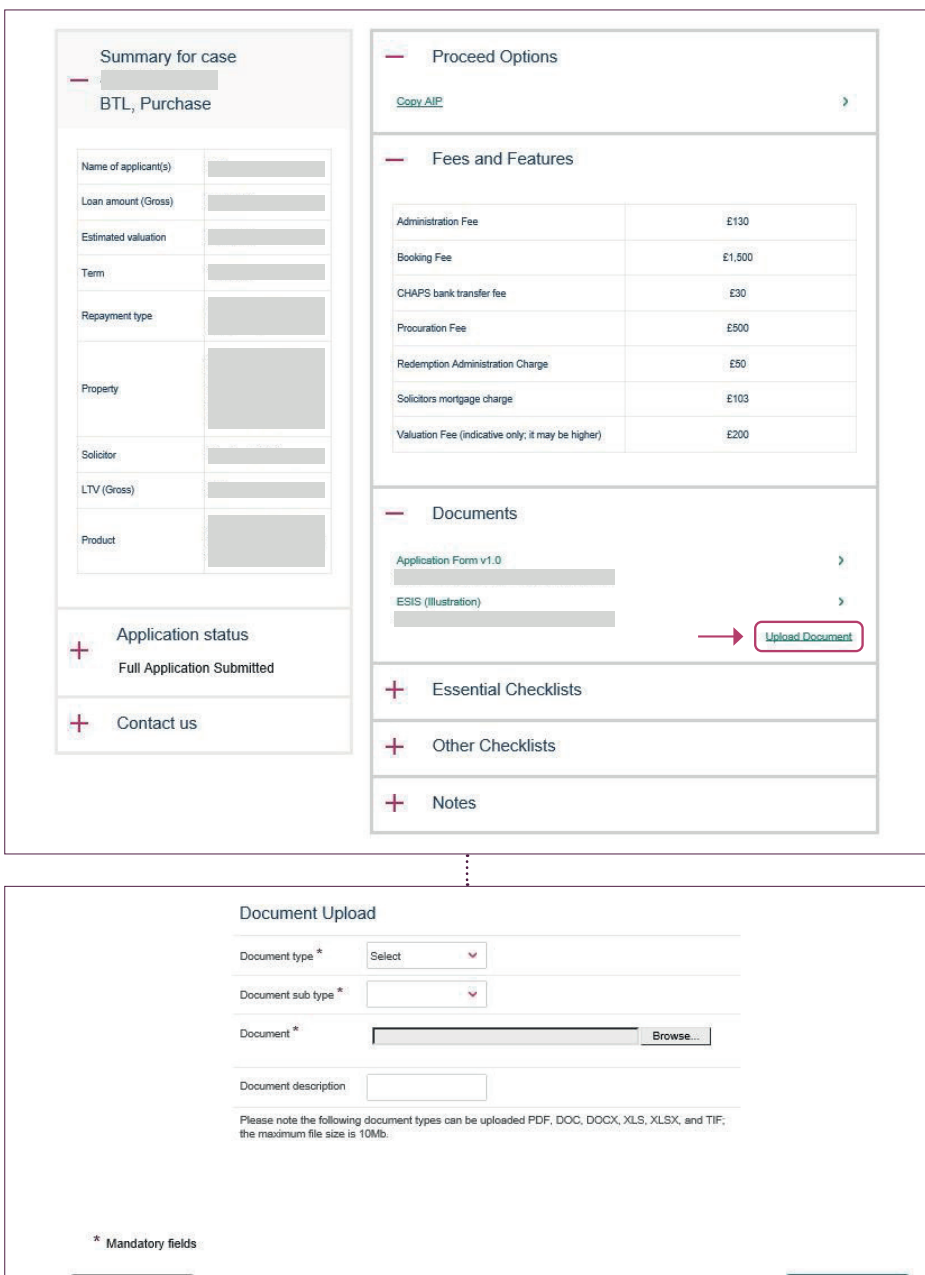

Open the application on the portal to go to the summary screen. Any items that appear on the checklists, such as income proof, would be uploaded by expanding the 'Essential Checklists' and 'Other Checklists' sections and uploading against the item required.

However, any other document you may feel will support the application can be uploaded by clicking on 'Upload Document' in the 'Documents' section.

This will take you to the 'Document Upload' screen where the document can be uploaded. Please note, the maximum file size you can upload is 10mb.

Upload

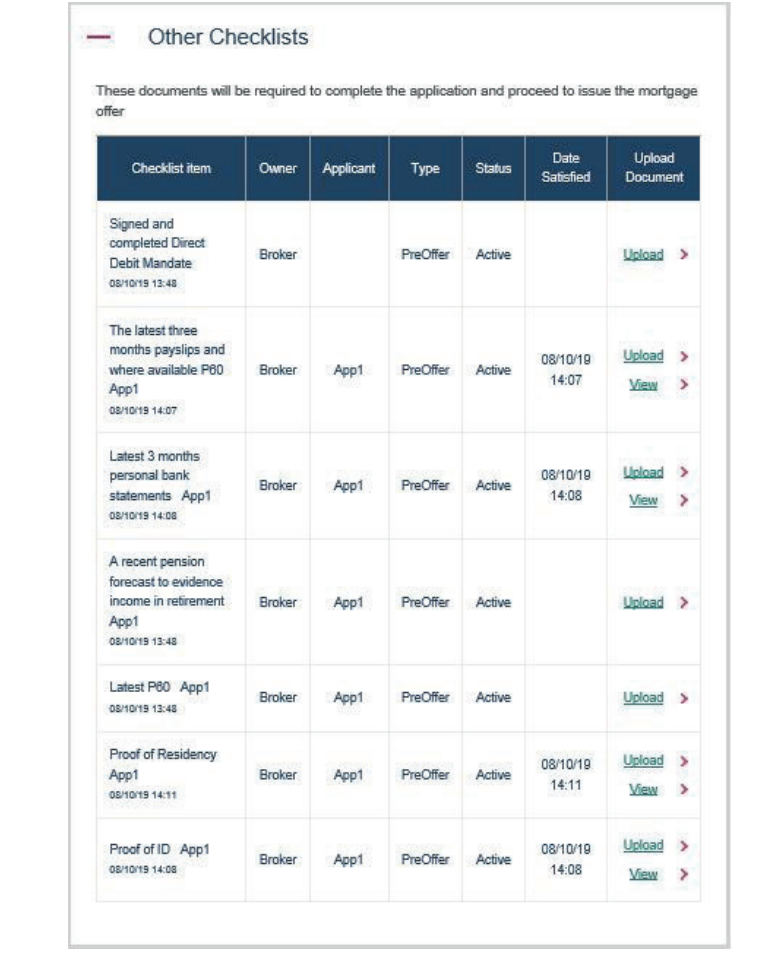

Unlike documents uploaded against 'Essential Checklists' and 'Other Checklists' that you can view once uploaded, any document uploaded under 'Documents' won't show on the portal for you to view.

Any documents uploaded against the checklist item under 'Essential Checklists' will disappear from that list and the checklist item, along with the uploaded document, will appear under 'Other Checklists'.

If you wish to view a document you've previously uploaded to the portal under 'Essential Checklists' or 'Other Checklists', you can expand the 'Other Checklists' section and click on 'View' against that checklist item. You have the option of uploading a further document against a checklist item you've previously uploaded; however, this means you'll only be able to view the latest document uploaded against that checklist item.

You can track the progress of your application by expanding the 'Application status' section on the summary screen.

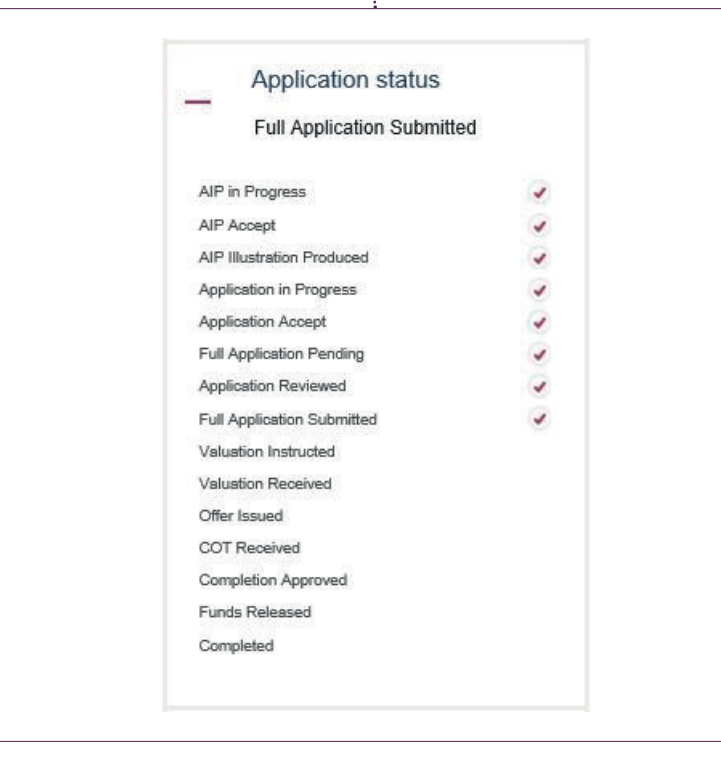

Β

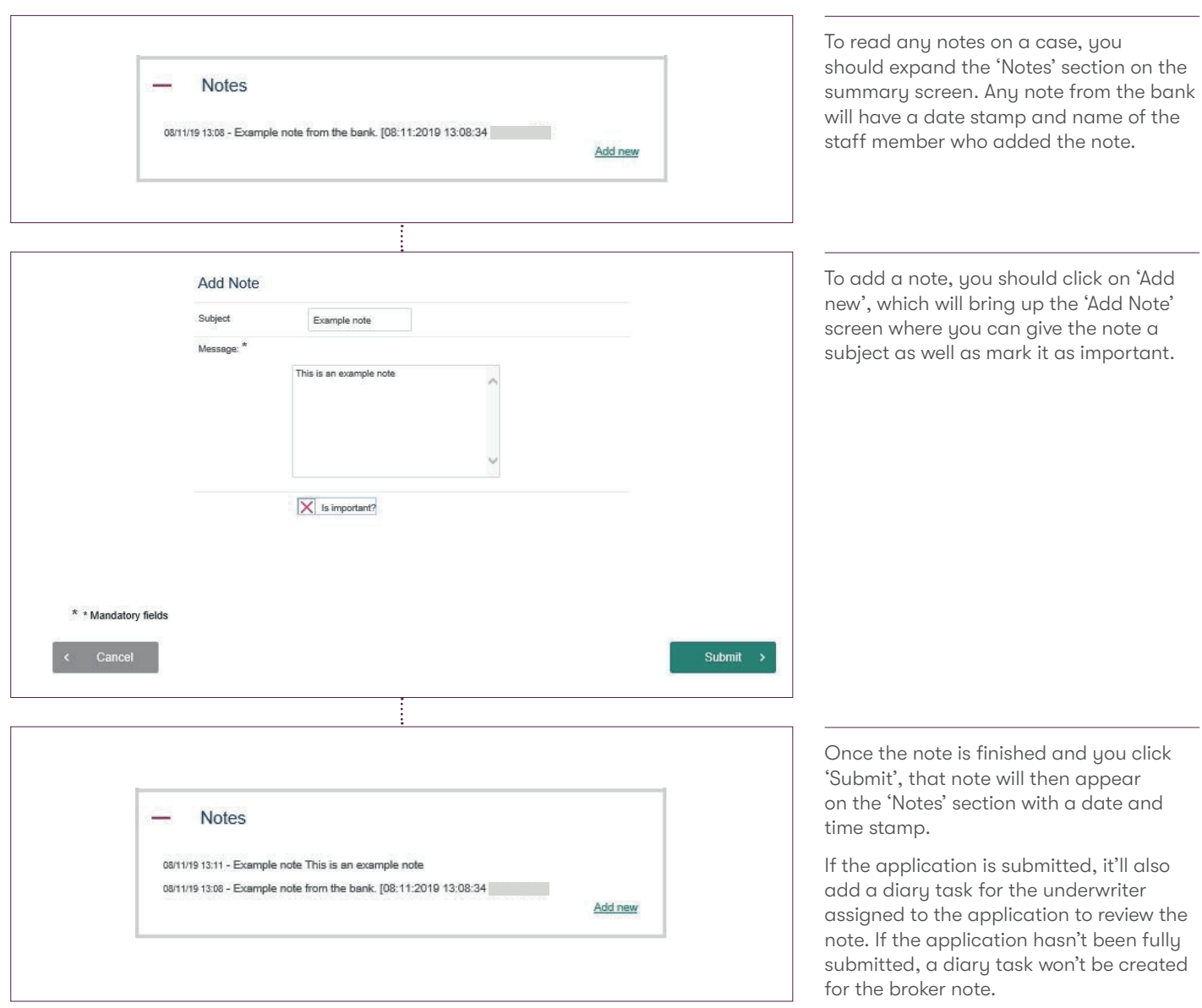

## **8. Copying to a new AIP**

You may wish to submit more than one application for a client (such as a portfolio of buy to let cases). Once one AIP has been completed to 'AIP Illustration Produced' status, or a full application has been submitted, you can click on 'Copy AIP' under 'Proceed Options', which can be found on the summary screen.

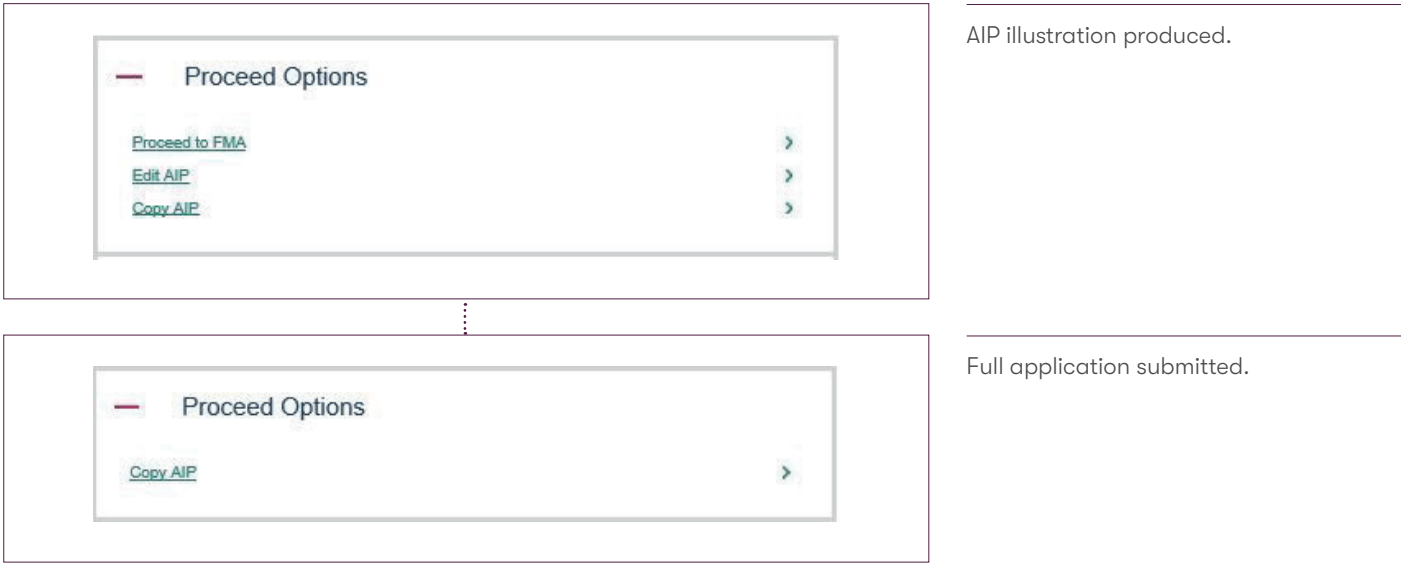

By selecting this option, a new AIP will open and all of the applicant's personal details, address details and employment details will pre-populate into the new AIP.

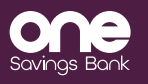

krbs, Kent Reliance Banking Services and Kent Reliance are trading names of OneSavings Bank plc. Registered<br>in England and Wales (company number 7312896). Registered office: Reliance House, Sun Pier, Chatham, Kent,<br>ME4 4ET 015/KRFI/ MKT001132-014

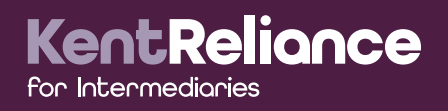